# HomeTroller Zee Quick-Start Guide

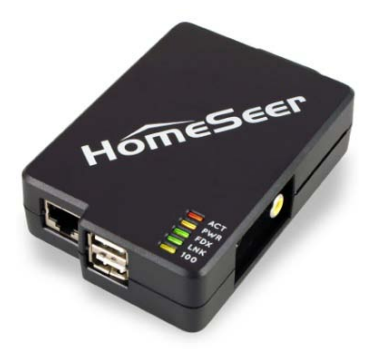

Congratulations on your purchase! Your HomeTroller Zee is ready to put you in control of your home. Please take a few minutes to read through this guide to familiarize yourself with the steps required to set up your Z-Wave network and your HomeTroller Zee.

## STEP #1 - Z-Wave Network Setup

In order to control Z-Wave devices, such as light switches, thermostats, door locks and sensors, they must be included into a Z-Wave "network". Follow the steps below to create your Z-Wave network and to include devices. *Note: the steps below assume you've already physically installed Z-Wave devices in your home.*

## Including Externally Powered Devices *(wall switches, receptacles, plug-in modules, etc)*

- a) Unpack the enclosed black USB "Z-Stick" and put it into "inclusion mode" by pressing and releasing the large round button on one side. A blue LED light around the button will begin blinking slowly.
- b) While the Z-Stick is in inclusion mode, position it within 1-3 feet of your Z-Wave device. Now press the network button (or paddle) on your Z-Wave device and observe the blinking LED on the Z-Stick. If successful, the LED light will glow solidly for about 2 seconds and then will begin blinking slowly again. *Note: If the LED does not glow solidly, the device may need to be reset. Reset the device by following the procedure outlined in "Excluding Devices" below.*

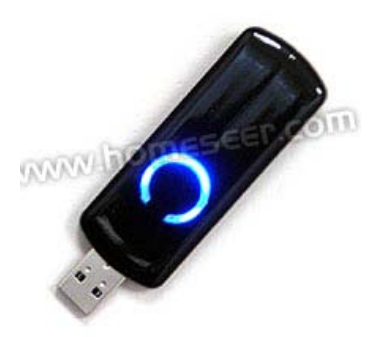

c) If you have other Z-Wave devices to add to your network, you may keep the Z-Stick in inclusion mode and add the remaining devices using the procedure above. Once you're finished, tap the button on the Z-Stick again. The LED light will turn off and it will no longer be in inclusion mode.

## Including Battery Powered Devices *(door locks, environmental sensors, etc)*

Battery operated devices must be included into your Z-Wave network using the HomeTroller Zee web interface. Skip now to Step #2 – HomeTroller Zee Initial Setup to gain access to the web interface and then follow the steps below to include your battery operated device(s).

- a) Position your battery operated Z-Wave device within 1-3 Feet of your HomeTroller Zee.
- b) From the web interface, use the pull down menus to navigate to the Z-Wave Controller Management page (PLUG-INS > Z-Wave > Controller Management).
- c) Locate the "Z-Wave Interfaces" area and expand the ZStick section. Open the "Actions:" menu and choose "Add/Include a Node".
- d) Click the 'Start' button below the Actions menu. Your HomeTroller Zee is now in inclusion mode and is ready to communicate with your battery operated device.
- e) Activate the network button (or button sequence) on your battery operated device and observe the inclusion process in the green log window. When done, you'll receive an acknowledgement such as "Finished with Replication process". Your battery operated device is now included in your Z-Wave network!

## Excluding Devices

Follow the procedure below to (a) reset the device to its factory settings or (b) remove the device from your Z-Wave interface.

a) To put the Z-Stick into "exclusion mode", press and hold its round button for 3 seconds. The LED light will begin to blink rapidly.

b) Position the Z-Stick within 1 – 3 feet of your Z-Wave device and press the network button or paddle on your Z-Wave device. The blue LED light on your Z-Stick will glow solidly for about 2 seconds and then return to blinking rapidly. Your device has now been reset or removed from your network.

# STEP #2 – HomeTroller Zee Initial Setup

After you've created your Z-Wave network, you'll need to install your HomeTroller Zee. Follow these steps:

## HomeTroller Zee Hardware Installation

- a) Unpack the HomeTroller Zee, Ethernet cable and AC power supply.
- b) Connect the Ethernet cable to your HomeTroller Zee and to a network port on your internet router.
- c) Connect the Z-Stick to one of the USB ports on your HomeTroller Zee
- d) Connect the AC power adapter to your HomeTroller Zee to begin the boot process. Allow the unit to boot fully (about 1 minute and 45 seconds).

## Accessing the HomeTroller Zee Web Interface

Once the unit boots, you'll need to access the web interface to set the system up. Use one of these two methods to access the web interface:

## Method #1 (Windows PC users)

- a) From a Windows PC on your local network, navigate to www.homeseer.com/hsdiscover/ to download HSDiscover.zip. Unzip this file and launch HSDiscover.
- b) Your HomeTroller Zee should appear in the list within 30 seconds. Sselect it with your mouse and click the "URL to Manage" hyperlink at the bottom. The web interface will then appear in your browser.

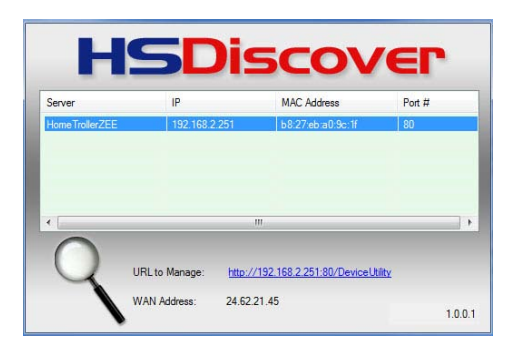

Method #2 (All other computer users)

- a) Disconnect the AC power adapter from the HomeTroller Zee and attach powered speakers (not included) to the audio port on the HomeTroller *Zee. Note: Audio port is next to yellow composite video port.*
- b) Reattach the AC power adapter and allow the HomeTroller Zee to boot again. Wait approximately 30 seconds. The unit will speak its IP address twice. *Example: "My IP Address is 192.168.2.251"*
- c) Open your web browser (Chrome, Firefox or Safari) and enter the spoken IP address in the URL field using this format: http://192.168.2.251. The HomeTroller Zee web interface will appear in your browser.

## Set Your System Password

The system password screen will appear the first time you run your HomeTroller Zee. You MUST set a system password to prevent unauthorized access to your unit. Please do this now by following the prompts on your screen.

## Activate and Register Your HomeTroller Zee Online

Be sure to activate your HomeTroller Zee and register the unit to receive HomeSeer support. To do this, make you're your unit is connected to the internet and follow these steps:

- a) From the HomeTroller Zee web interface, use the pull down menus to navigate to the General Tab of the Setup Area (TOOLS > Setup)
- b) Click the "Register Online" button in the License section of the Setup screen and enter your license codes. *Note: License codes are included on a sticker on the bottom of your HomeTroller Zee.*

## Setting the Time Zone and Updating Your HomeTroller Zee

Be sure to set the time zone and check for updates and install any that are available. To do this, follow these steps:

- a) Access the General Tab of the Setup Area again and scroll to the "Location" area. Find the Time Zone field and change that to time zone where your HomeTroller Zee is installed. *Example: US – America/New\_York*
- b) From the HomeTroller Zee web interface, use the pull down menus to navigate to the General Tab of the Setup Area (TOOLS > Setup). If an update is available, click the update button near to top of the page and wait for the update to download and install. Your HomeTroller Zee will automatically reboot once the update is installed.

## STEP #3 – Importing, Editing and Controlling Your Z-Wave Devices

After you've created your Z-Wave network, you'll need to import that network into your HomeTroller Zee, so that your devices can be monitored and controlled. Here's how to do that:

## Importing Z-Wave Devices

- c) From the web interface, use the pull down menus to navigate to the Z-Wave Controller Management page (PLUG-INS > Z-Wave > Controller Management).
- d) Locate the "Z-Wave Interfaces" area and expand the ZStick section. Open the "Actions:" menu and choose "Import Node Info from Controller and Scan Devices".
- e) Click the 'Start' button below the Actions menu. Your HomeTroller Zee is will now import your device information from the Z-Stick. When done, you'll receive an acknowledgement such as "Finished with Z-Wave device synchronization". Your Z-Wave devices may now be monitored and controlled from the HomeTroller Zee!

## Editing and Controlling Your Z-Wave devices

- a) From the web interface, use the pull down menus to navigate to the Device Management Page (VIEW > Device Management). Click the "Show All" button in the upper right hand area of the page. A list of all your devices will now be displayed.
- b) To edit the name, location and other properties of any device, click the name.
- c) To control the device, use the buttons in the control column.

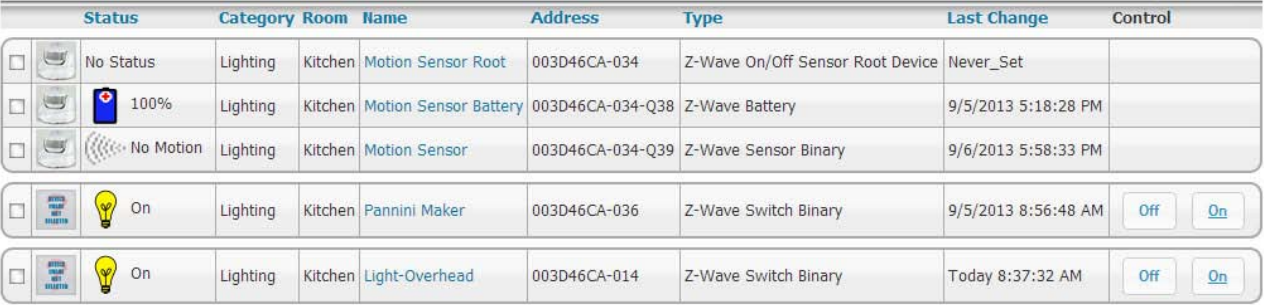

# **STEP #4 - Creating Automation Events**

Simply put, an automation event consists of an action (or actions) that are set into motion by one or more triggers. Example: Turning on lights at sunset. Trigger = sunset, Action = turning lights on. With HomeTroller Zee, you can quickly and easily create all the events you need. Here's how to create the sunset event above:

## Creating Events

- a) From the web interface, use the pull down menus to navigate to the Events page (VIEW > Events).
- b) Change the event group name from "New Group" to "Lighting".
- c) Now expand the "New Event" section and rename the new event to "Lights on at Sunset"
- d) In the shaded blue "Trigger" section, choose "The Time Is…" and then select "The Time is Sunset"
- e) If the shaded green "Actions" section, choose "Control a Device" and then select the device you wish to control and the method of control (on  $/$  off) you wish to use. The resulting event will look like this:

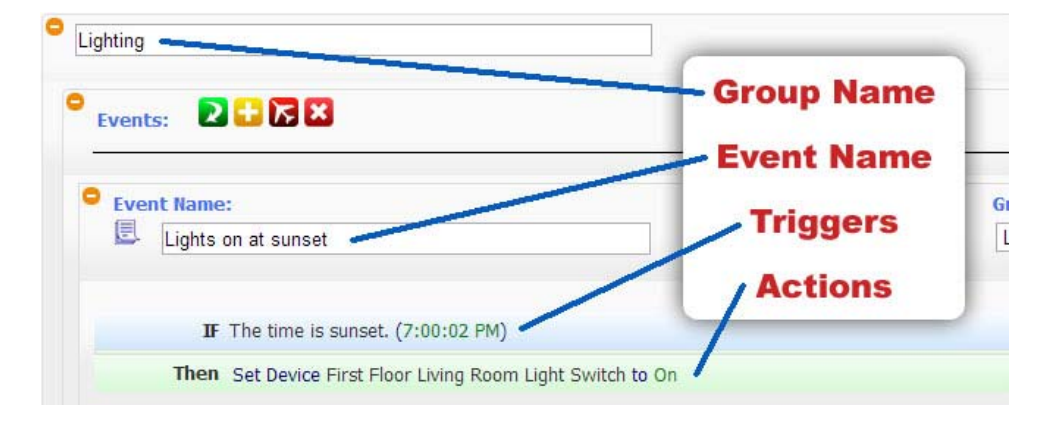

#### Remote Access

This Quick Start Guide is designed to cover initial setup of the unit for local (LAN) access and control. However, the unit may also be accessed remotely from other computers and mobile devices. Please see the complete online documentation for topics and information on setting up remote access.

#### Troubleshooting Your HomeTroller Zee

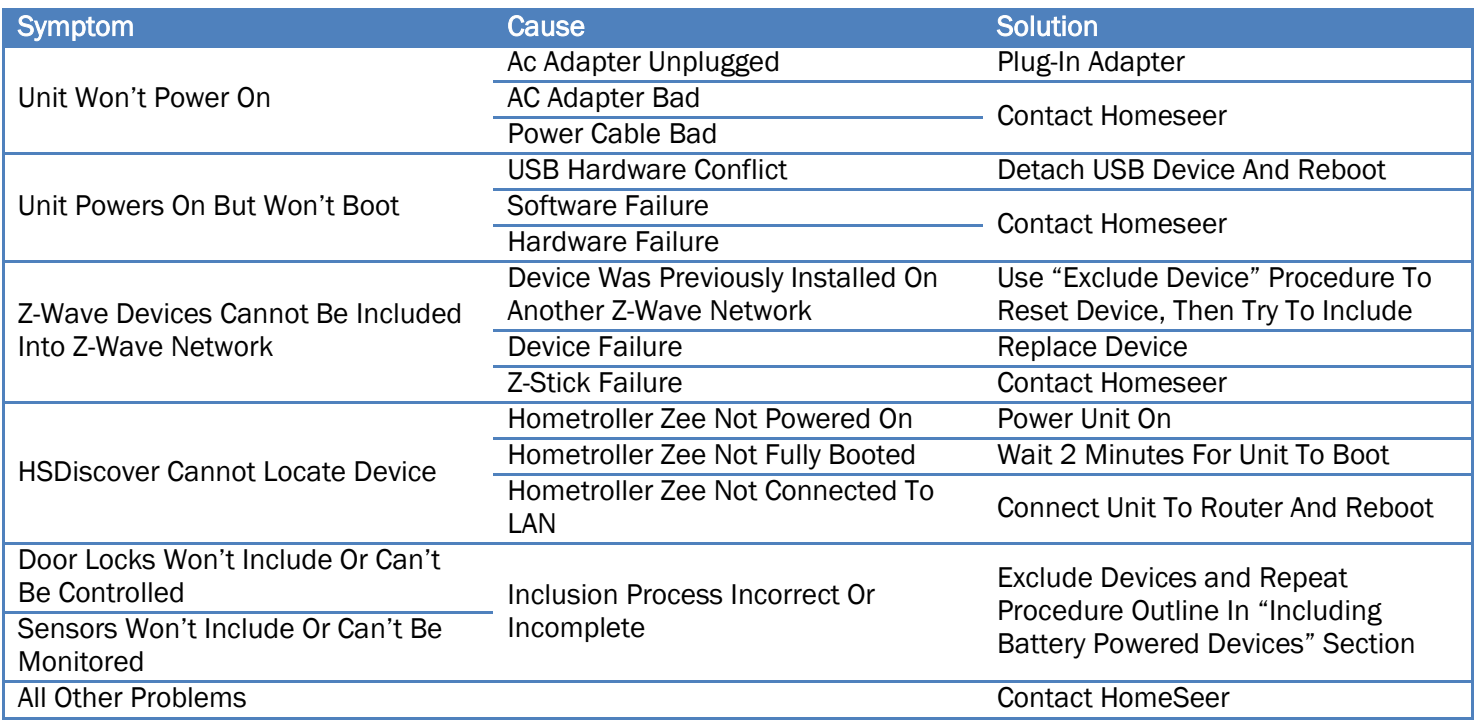

#### HomeSeer Technologies

10 Commerce Park North, Unit #10 Bedford, NH 03110 [www.homeseer.com](http://www.homeseer.com/) 603-471-2816